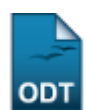

# **Gerenciar Notificações de Invenções**

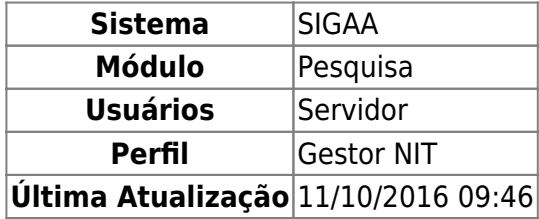

Esta funcionalidade permite ao usuário visualizar e alterar as informações da invenção, visualizar comprovante, emitir parecer sobre a invenção e excluir notificação.

Para utilizar essa funcionalidade, acesse o SIGAA → Módulos → Pesquisa → Inovação → Invenções → Gerenciar Notificações.

Na tela a ser gerada, serão exibidas todas as invenções cadastradas. No entanto, o usuário poderá filtrá-las buscando pelo Nome da invenção, pela Situação e/ou a Data - para esta última utilize o calendário clicando no ícone  $\mathbb H$ [.](https://docs.info.ufrn.br/lib/exe/detail.php?id=suporte%3Amanuais%3Asigaa%3Apesquisa%3Ainovacao%3Ainvencoes%3Agerenciar_notificacoes&media=suporte:manuais:sigaa:pesquisa:inovacao:invencoes:screenshot003.png)

Exemplificaremos com a Situação SUBMETIDA. Feito isso, clique em *Buscar*, conforme mostrado abaixo:

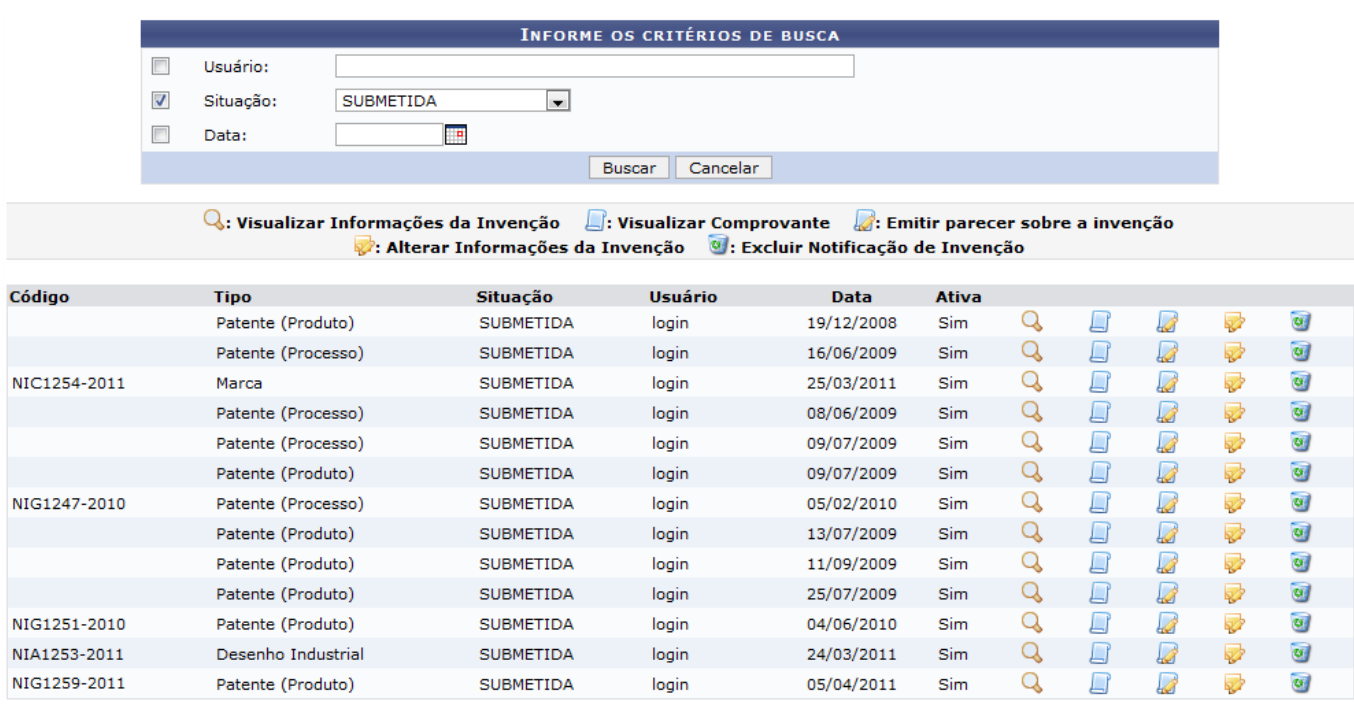

Caso desista da operação, clique em *Cancelar*. Será apresentada uma janela de confirmação. Esta operação será válida para todas as telas que a apresentar.

Para cada invenção será possível Visualizar e Alterar informações da invenção, Visualizar Comprovante, Emitir parecer sobre a invenção e Excluir Notificação de Invenção. Exemplificaremos as ações com a invenção de Código NIG1259-2011.

## **Visualizar Informações da Invenção**

Para visualizar informações da invenção, clique no ícone Q[.](https://docs.info.ufrn.br/lib/exe/detail.php?id=suporte%3Amanuais%3Asigaa%3Apesquisa%3Ainovacao%3Ainvencoes%3Agerenciar_notificacoes&media=suporte:manuais:sigaa:pesquisa:inovacao:invencoes:screenshot003..png) A tela a seguir será exibida:

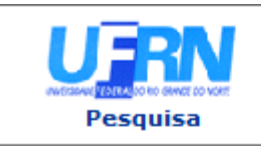

**UNIVERSIDADE FEDERAL DO RIO GRANDE DO NORTE** SISTEMA INTEGRADO DE GESTÃO DE ATIVIDADES ACADÊMICAS

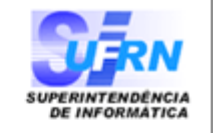

EMITIDO EM 06/04/2011 17:14

#### VISUALIZAÇÃO DA INVENÇÃO

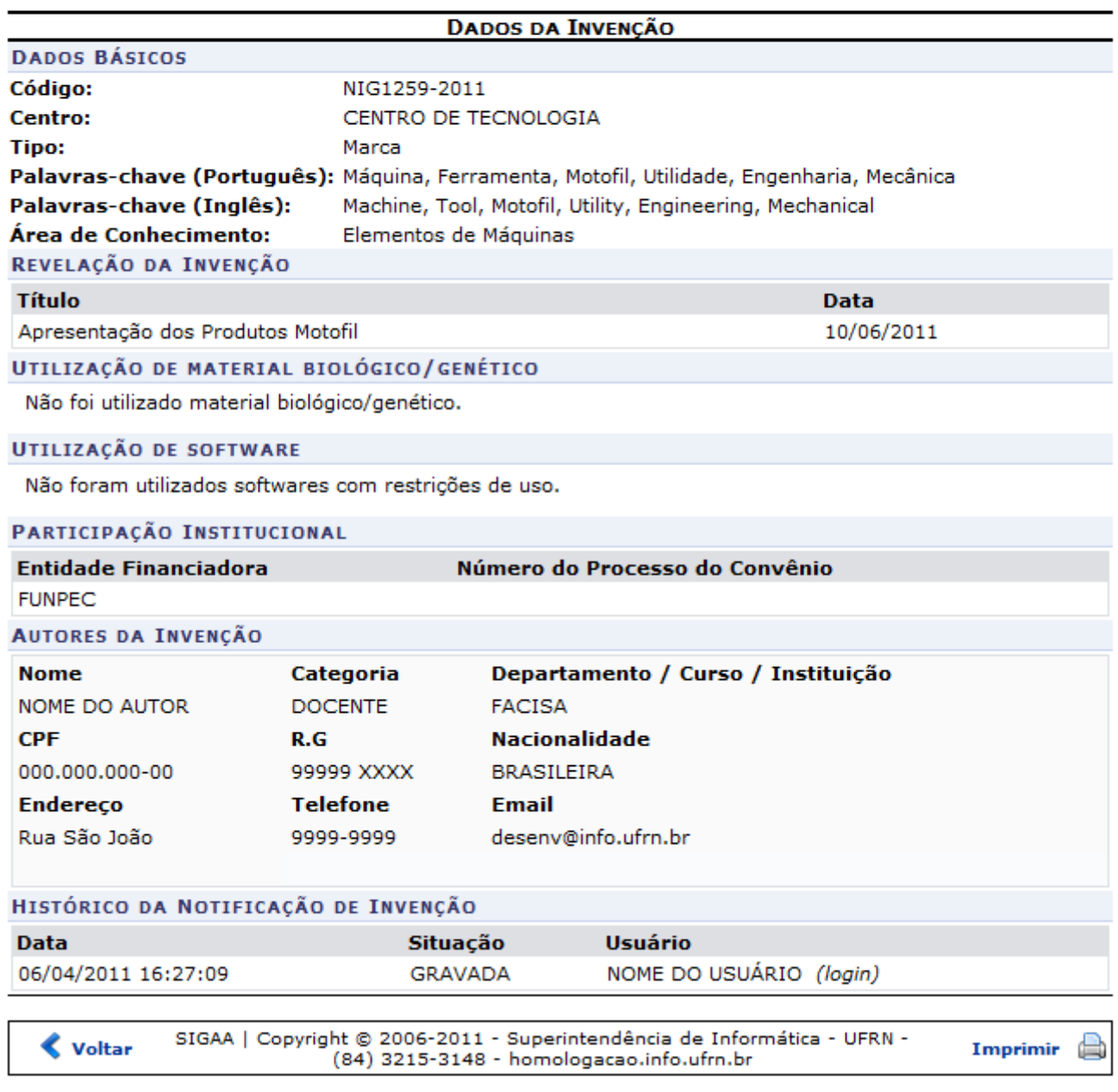

Casodeseje imprimir o relatório, clique em Imprimir

Para retornar à tela anterior, clique em *Voltar*.

Clique em Pesquisa para retornar ao Menu Pesquisa.

#### **Visualizar Comprovante**

A visualização do comprovante da invenção é realizada clicando no ícone . O comprovante será exibido conforme mostrado abaixo:

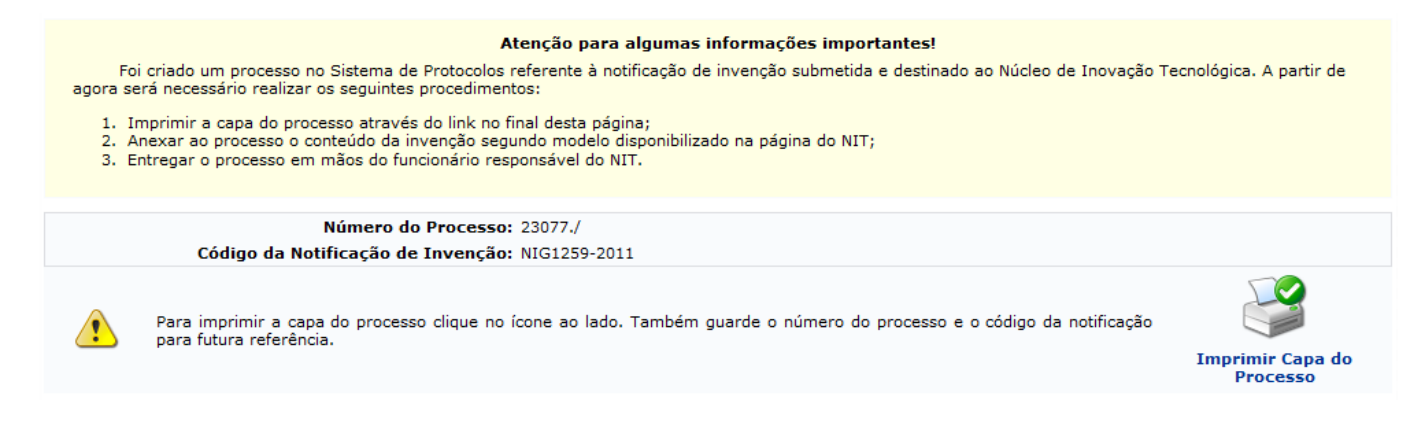

O sistema possibilita a impressão da capa do processo criado no sistema de protocolos, no SIPAC, **Imprimir Capa do** clicando no link Processo

#### **Emitir Parecer Sobre a Invenção**

Para emitir o parecer sobre uma invenção, o usuário deverá clicar no ícone [.](https://docs.info.ufrn.br/lib/exe/detail.php?id=suporte%3Amanuais%3Asigaa%3Apesquisa%3Ainovacao%3Ainvencoes%3Agerenciar_notificacoes&media=suporte:manuais:sigaa:pesquisa:inovacao:invencoes:screenshot001.21.png) A página a seguir será exibida:

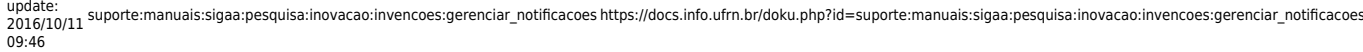

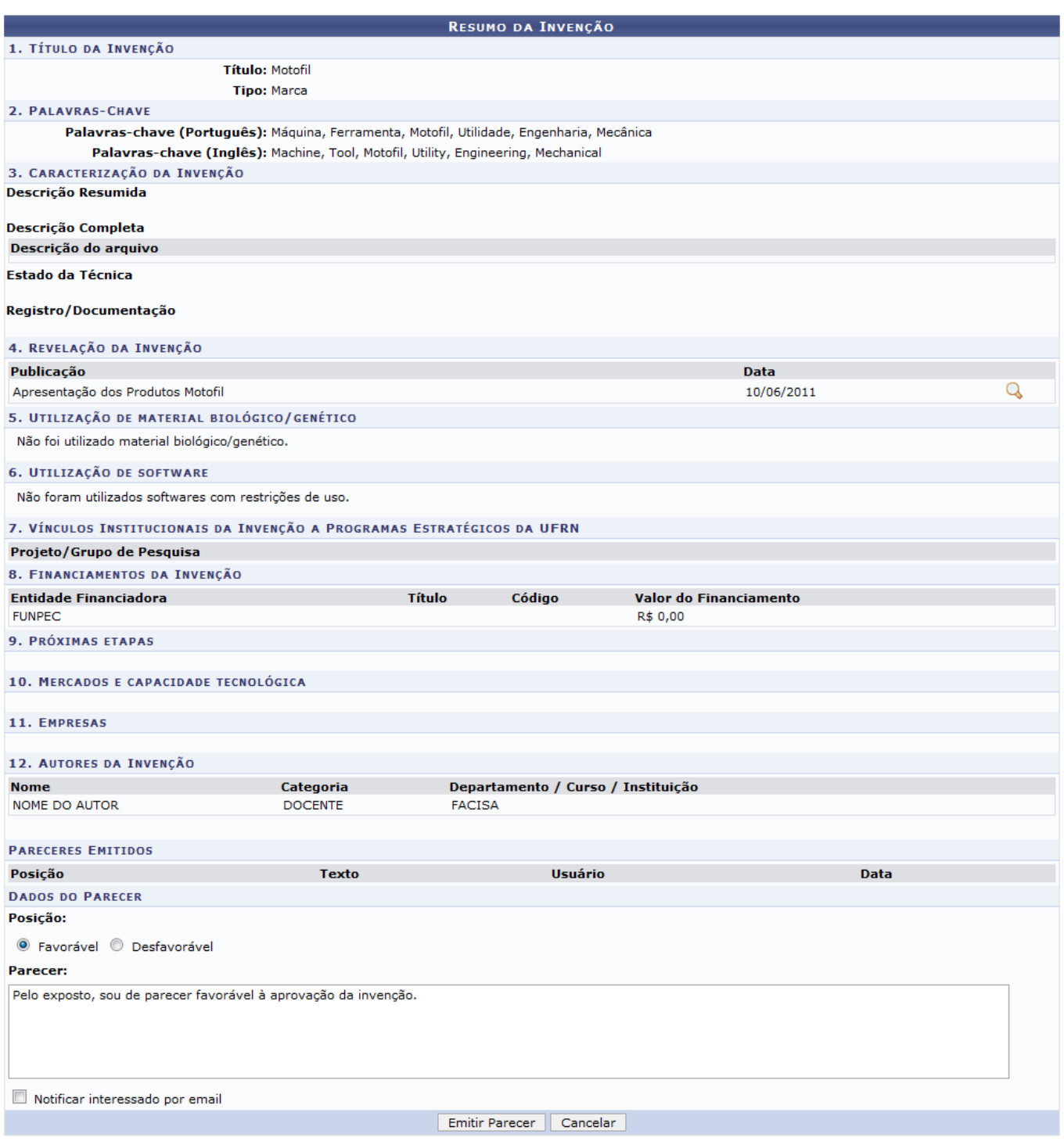

Caso deseje visualizar os arquivos inseridos na invenção, clique no ícone Q

O usuário poderá optar por emitir um parecer Favorável ou Desfavorável e informá-lo no campo destinado ao mesmo. Também poderá selecionar a opção de Notificar interessado por e-mail. Feito isso, clique em *Emitir Parecer*. A mensagem de sucesso será exibida:

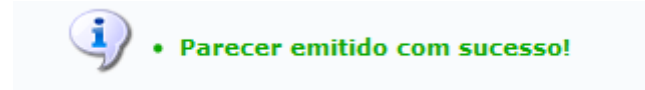

#### **Alterar Informações da Invenção**

A alteração das informações da invenção é feita clicando no ícone  $\blacktriangleright$ . Essa operação apresenta as mesmas telas presentes no manual relacionado Notificar Invenções.

## **Excluir Notificação de Invenção**

Caso deseje excluir uma notificação de invenção, clique no ícone . A página a seguir será carregada:

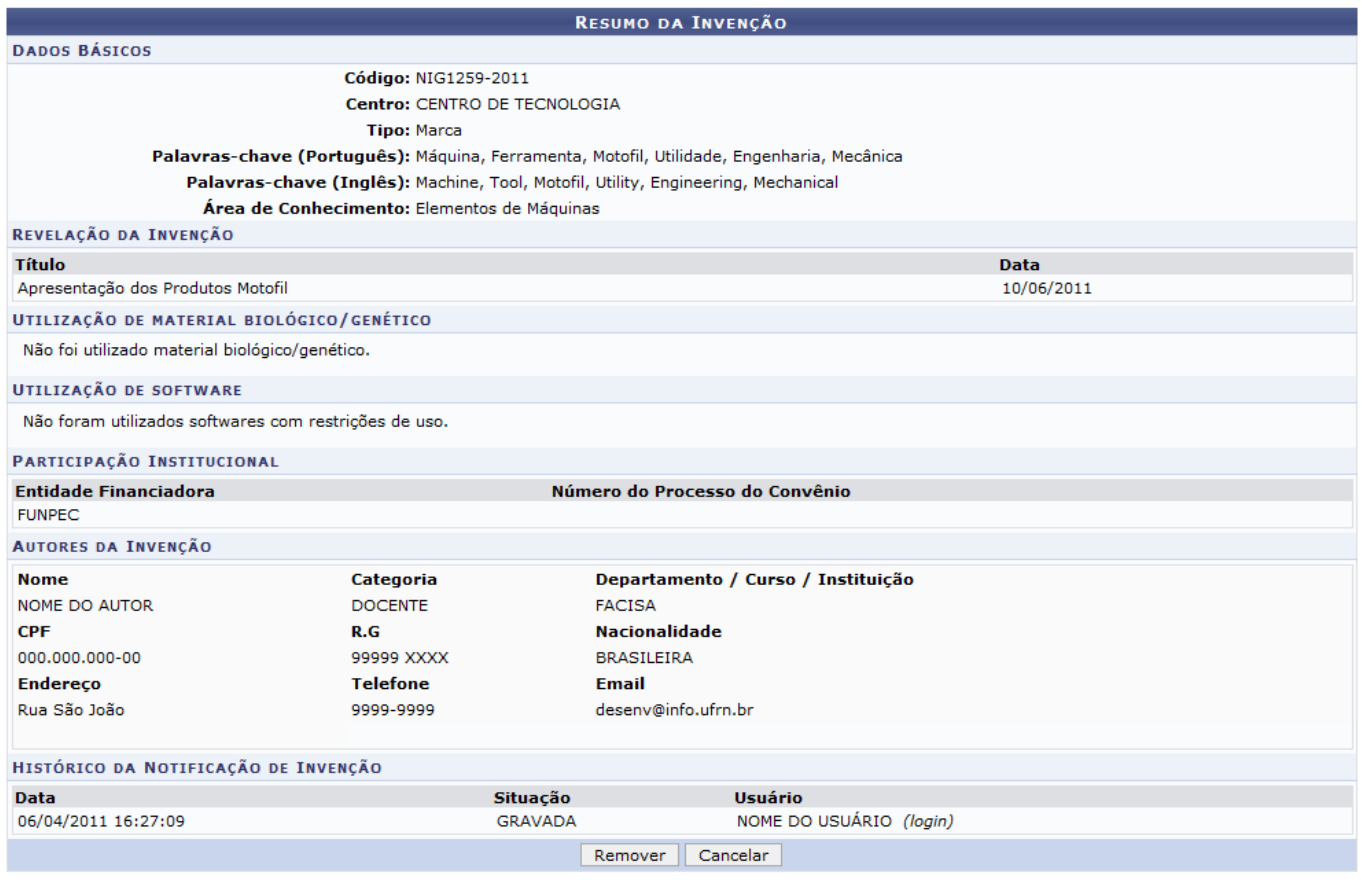

Pesquisa

Clique no link Pesquisa para voltar ao menu do módulo.

Para confirmar a remoção, clique em *Remover*. O sistema informará o sucesso da operação:

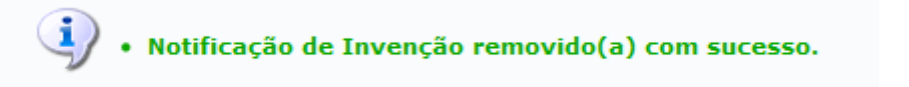

**Bom Trabalho!**

#### **Manuais Relacionados**

- [Notificar Invenções](https://docs.info.ufrn.br/doku.php?id=suporte:manuais:sigaa:pesquisa:inovacao:invencoes:notificar_invencao)
- [Gerenciar Tipos de Invenção](https://docs.info.ufrn.br/doku.php?id=suporte:manuais:sigaa:pesquisa:inovacao:cadastros:gerenciar_tipos_de_invencao)
- [Gerenciar Estágios de Desenvolvimento de Invenção](https://docs.info.ufrn.br/doku.php?id=suporte:manuais:sigaa:pesquisa:inovacao:cadastros:gerenciar_estagios_de_desenvolvimento_de_invencao)

[<< Voltar - Manuais do SIGAA](https://docs.info.ufrn.br/doku.php?id=suporte:manuais:sigaa:pesquisa:lista)

From: <https://docs.info.ufrn.br/> -

Permanent link: **[https://docs.info.ufrn.br/doku.php?id=suporte:manuais:sigaa:pesquisa:inovacao:invencoes:gerenciar\\_notificacoes](https://docs.info.ufrn.br/doku.php?id=suporte:manuais:sigaa:pesquisa:inovacao:invencoes:gerenciar_notificacoes)**

Last update: **2016/10/11 09:46**

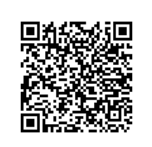